# EDMSdirect - Anzeigeprobleme im IE11

Anleitung Browserverlauf löschen

# Problem in der Anzeige im Internet Explorer (IE)

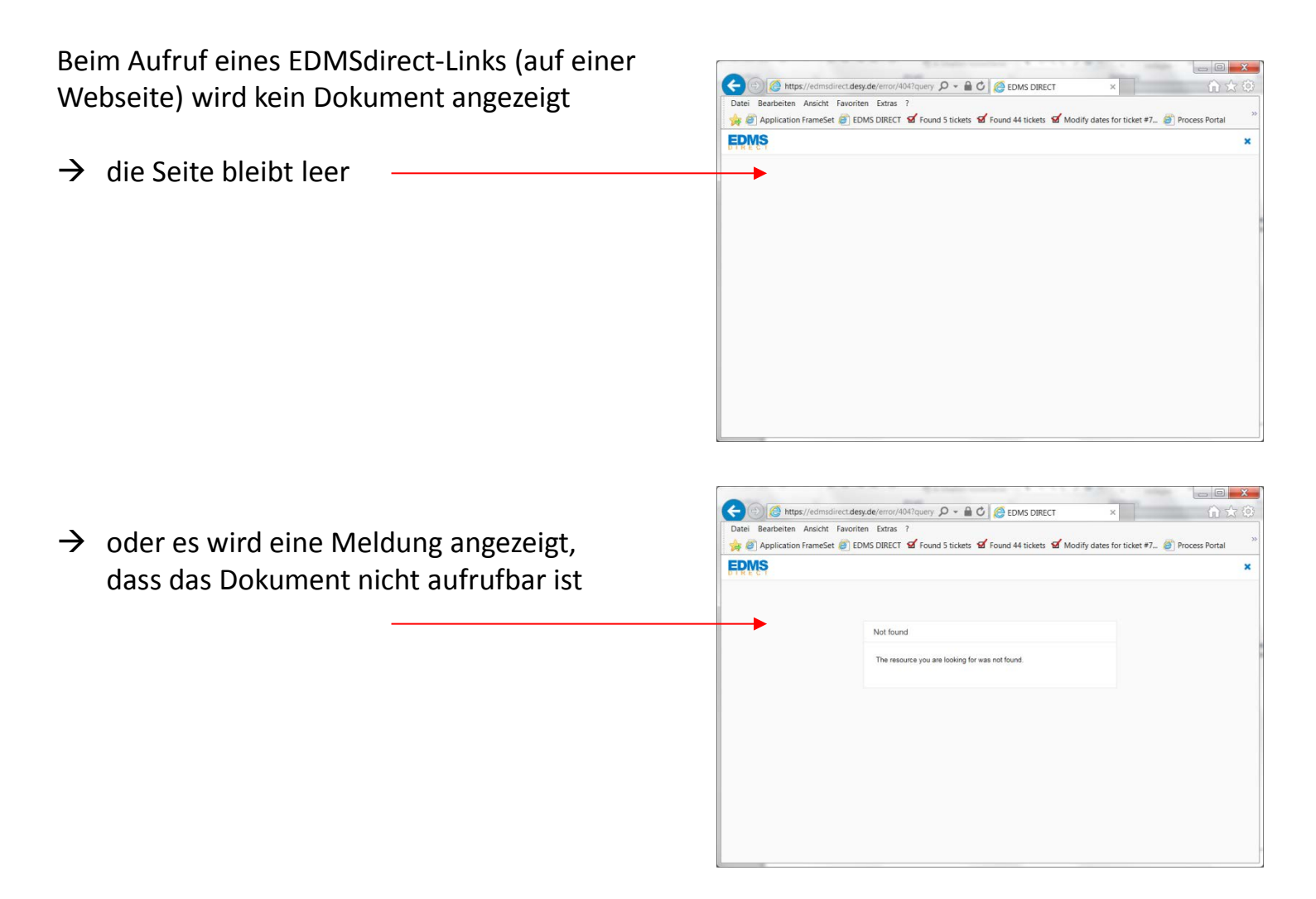

### Browserverlauf löschen (1)

1. Im Internet Explorer oben rechts auf *Extras* klicken (Zahnrad-Symbol)

2. Im Menü die *Internetoptionen* aufrufen

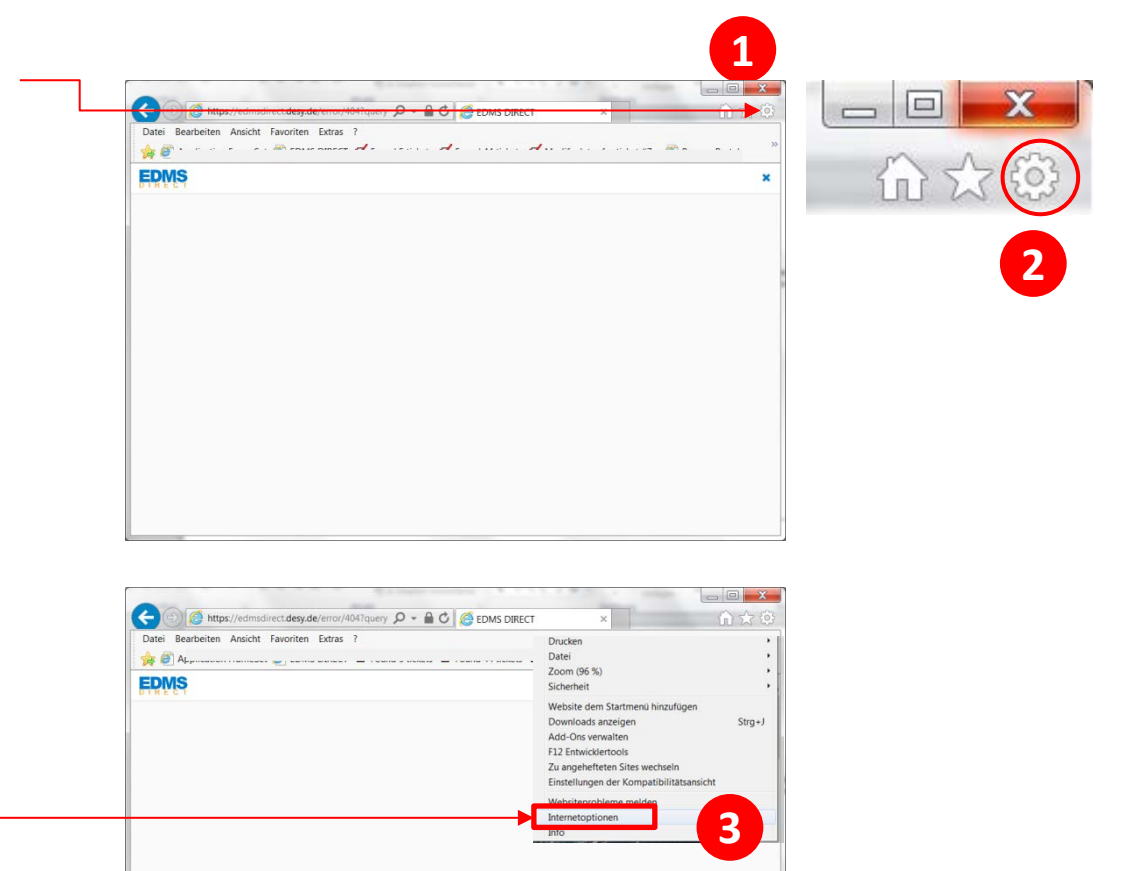

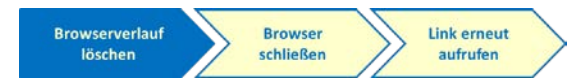

# Browserverlauf löschen (2)

Den Browserverlauf auf Reiterkarte Allgemein löschen

- 1. Reiterkarte *Allgemein* aufrufen
- 2. Klick auf *Löschen* → öffnet ein neues Formular (s. Seite 5)

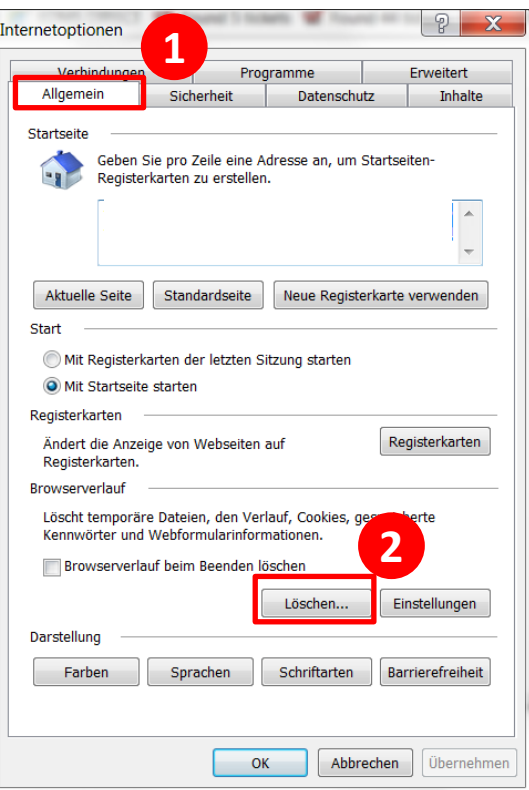

Link erneut **Browserverlauf Browser** löschen schließen aufrufen

## Browserverlauf löschen (3)

 $\mathbf{x}$ Browserverlauf löschen Im Formular *Browserverlauf löschen*, folgende **1** Be vorzugte Websitedaten beibehalten Einstellung vornehmen gespeichert und diese schneller angezeigt werden. 1. Nicht anhaken(!): Bevorzugte Websitedaten √ Tenporäre Internet- und Websitedateien Kopien von Webseiten, Bildern und Mediendateien, die zur schnelleren Anzeige gespeichert werden. Concession and Websitedaten<br>Dateien oder Datenbanken, die auf dem Computer durch websites gespeichert wurden, um Einstellungen √ Copkies und Websitedaten 2. Anhaken: zu speichern oder die Websiteleistung zu verbessern. − Temporäre Internet- und **Verlauf** Websitedateien Liste der Websites, die Sie besucht haben. − Cookies und Websitedaten **√ Dov**nloadverlauf **3** Liste der heruntergeladenen Dateien. − Downloadverlauf Formulardaten Gespeicherte Informationen, die Sie in Formulare eingegeben haben. Kennwörter Gespeicherte Kennwörter, die automatisch eingegeben werden, wenn Sie sich bei einer bereits besuchten Website anmelden. 3. Weitere Optionen sind optional Daten des Tracking-Schutzes, der ActiveX-Filterung und "Do Not Track"-Daten Liste mit Websites, die von der Filterung ausgeschlossen sind, Daten, an denen der Tracking-Schutz erkennt, welche Websites möglicherweise automatisch Details über einen Besuch freigeben, und Ausnahmen für "Do Not Track"-Anforderungen. 4. Klick auf *Löschen* → Formular schließt sich automatisch Info zum Löschen des Browserverlaufs **4**Löschen Abbrechen

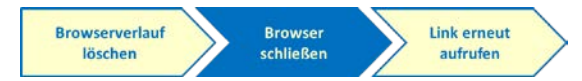

#### Browser schließen

Die Internetoptionen nach dem Löschvorgang schließen, ebenso alle Browserfenster / Tabs

1. Die Internetoptionen schließen mit Klick auf *OK*

2. Internet Explorer komplett schließen

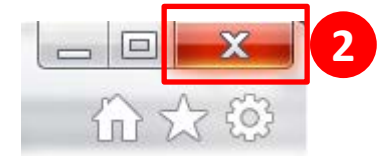

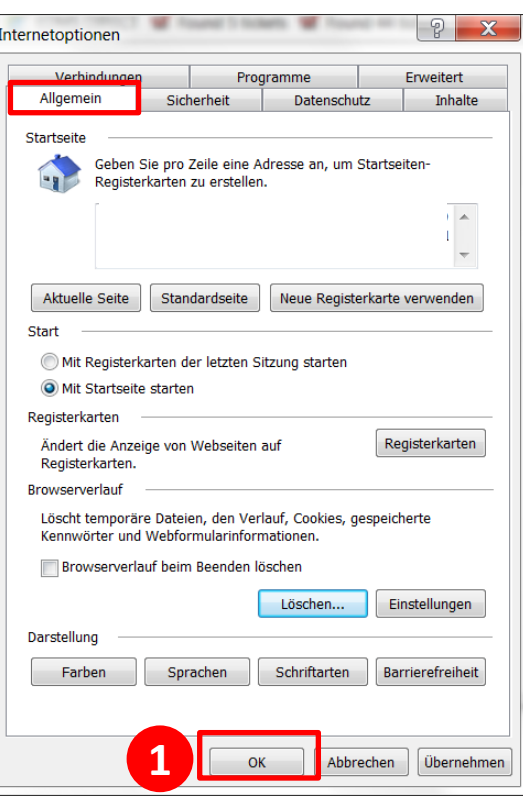

**Browserverlauf Browser Link erneut** schließen aufrufen löschen

#### Link erneut aufrufen

Internet Explorer neu aufrufen und EDMSdirect-Link erneut anklicken

 $\rightarrow$  Das Dokument / Item wird wieder angezeigt

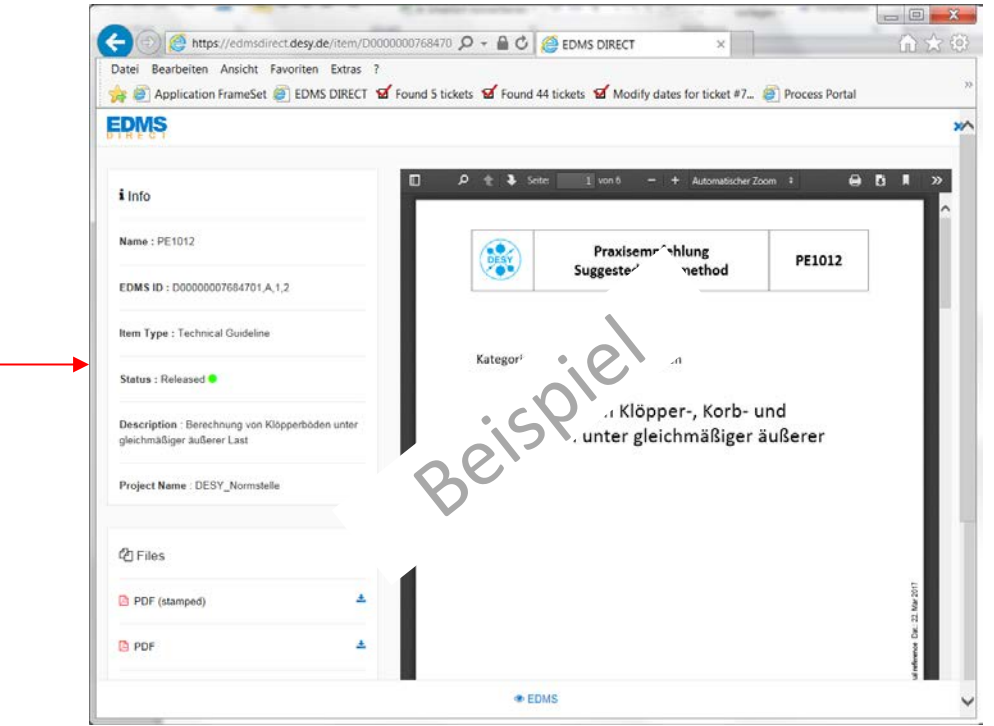

#### Bei Fragen und Problemen

Bitte E-Mail (ggf. mit Screenshot) und kurzer Problembeschreibung an:

#### ipp-support@desy.de